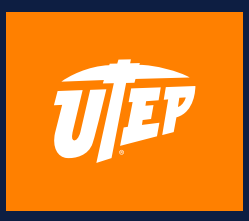

# **SCHEDULE INFORMATION GUIDE**

### **ACCESS SCHEDULE INFORMATION**

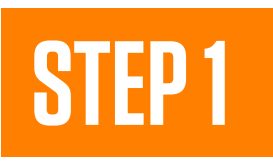

#### **Visit my.utep.edu and select "Goldmine"**

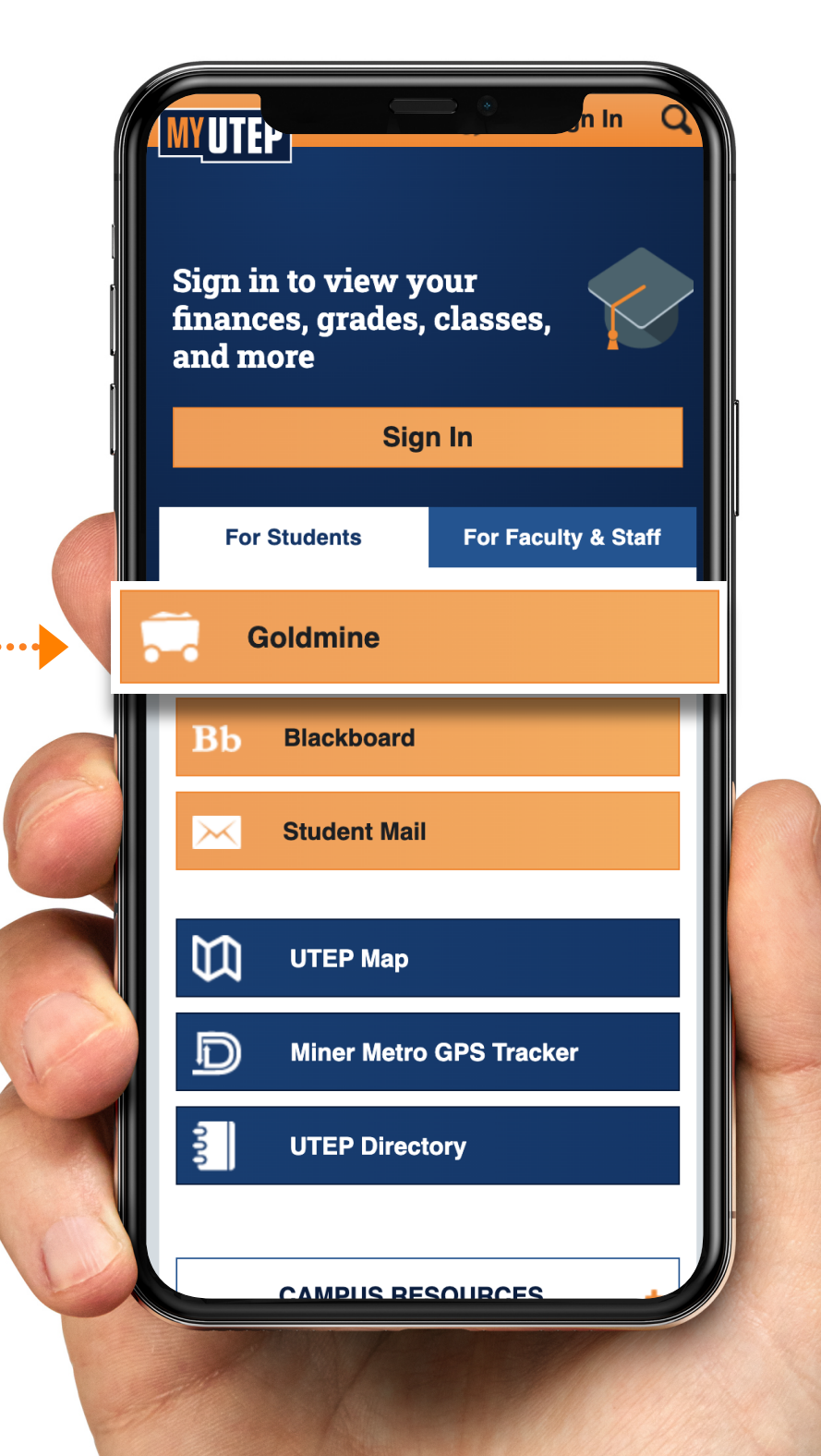

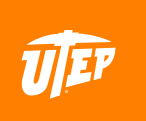

### **ACCESS SCHEDULE INFORMATION**

### **STEP 2**

#### **Enter your UTEP credentials**

### UEP UTEP Single Sign On

User Name (e.g., domain\name)

Password

New Account/Change Password

Log in

Unauthorized use of this system is prohibited. Usage may be subject to security testing and monitoring. Misuse is subject to criminal prosecution; and no expectation of privacy except as otherwise provided by applicable privacy<br>laws. Use of this site is subject to UTEP's policies. Any use of this site not covered by UTEP policy is prohibited.

© 2020 Dell Inc. ALL RIGHTS RESERVED

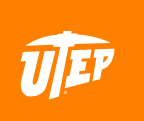

### **STEP 1**

#### **Once on the homepage of Goldmine, select "Registration"**

Personal Information **Faculty Services Financial Aid** Search Go Welcome Last web access on M **Financial Aid** Apply for financial aid; Review the status of your financial aid applications **Faculty Services** Enter grades and registration overrides; View class lists and student infor **Registration** Check your registration status; Add or drop classes; Display your class schedule. **Student Invoice** Please login to (" Pete's Payment Options to view current or anticipated **Student Records** View your holds, Display your grades and transcripts, generate a degree e<br>Pete's Payment Options to review charges and payments. **Tax Information** View your 1098-T Tax Notification **Payment Options** Make a payment with a Credit Card or Web Check RELEASE: 8.9.1

© 2020 Ellucian Company L.P. and its affiliates.

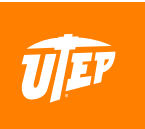

### **STEP 2**

**Select "Student Detail Schedule"**

**Personal Information Faculty Services** Fin Search Go Registration To view further information on the Schedule of ( **Select Term** Register **Add/Drop Classes** Look-up Classes to Add **Student Schedule by Day & Time Student Detail Schedule Registration Fee Assessment** Registration Time, Status, Academic Advis **Check Your Registration Status Withdrawal Information Access Utep Bookstore Miner Parking** Reserve and pay your parking permits online! Convenient p. North lots to the central campus. **RELEASE: 8.9.1** 

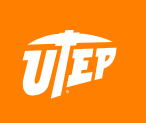

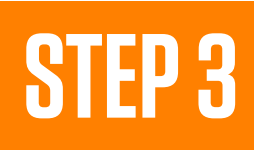

#### **Select the "Fall 2020" term**

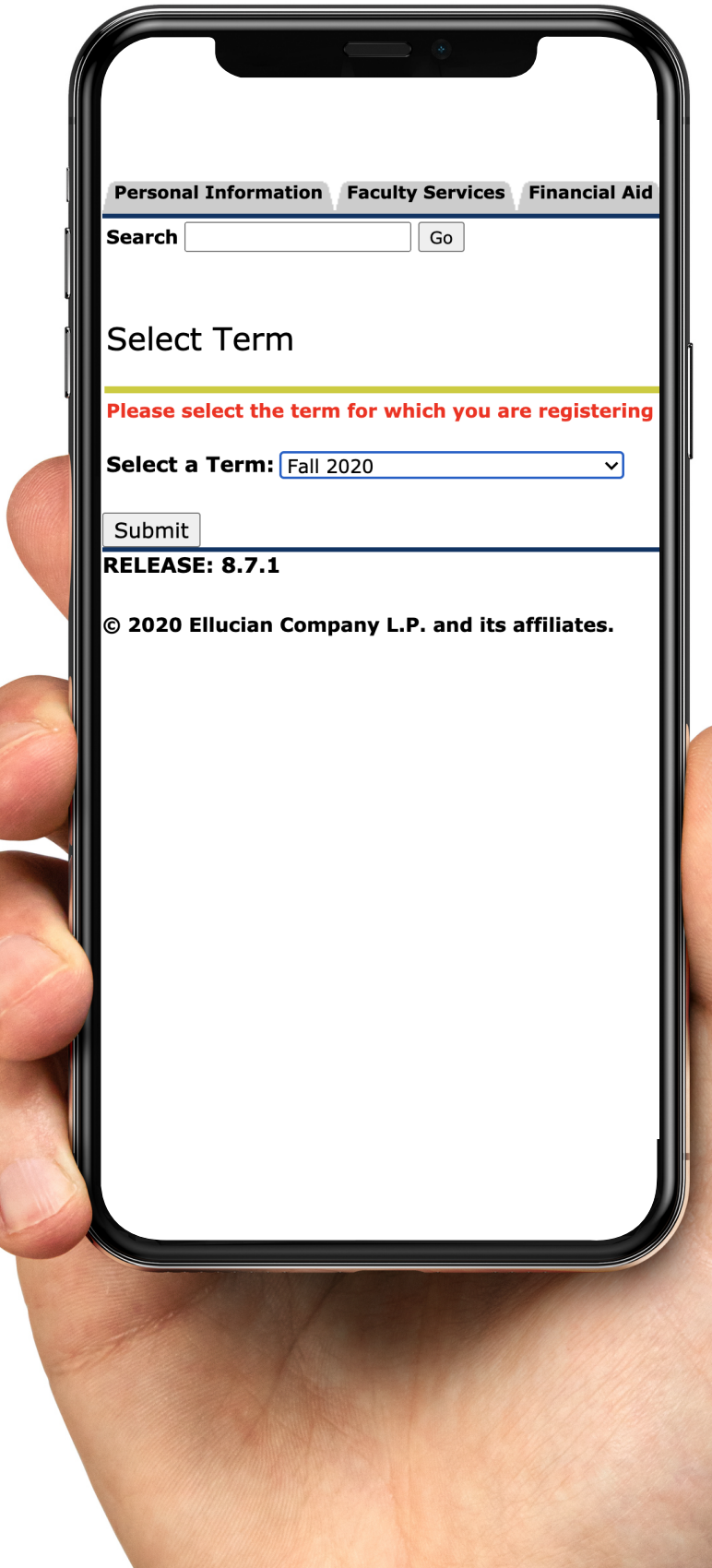

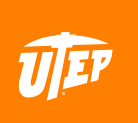

### **STEP 4**

**On this page, you will see a breakdown of your current course schedule. Under "Scheduled Meeting Times" you'll see a section titled "Where."** 

**If your course says "On-line Course ONLINE", that specific course will be held 100% online. Your online course may meet virtually on specific days and times, so please** 

**check the "Time" section for each course.**

**If your course lists a specific classroom in the "Where" section, that course is either a hybrid or face-to-face.**

**Under "Description Text" you will see the course delivery details. This section will provide further information about how this course will be conducted.**

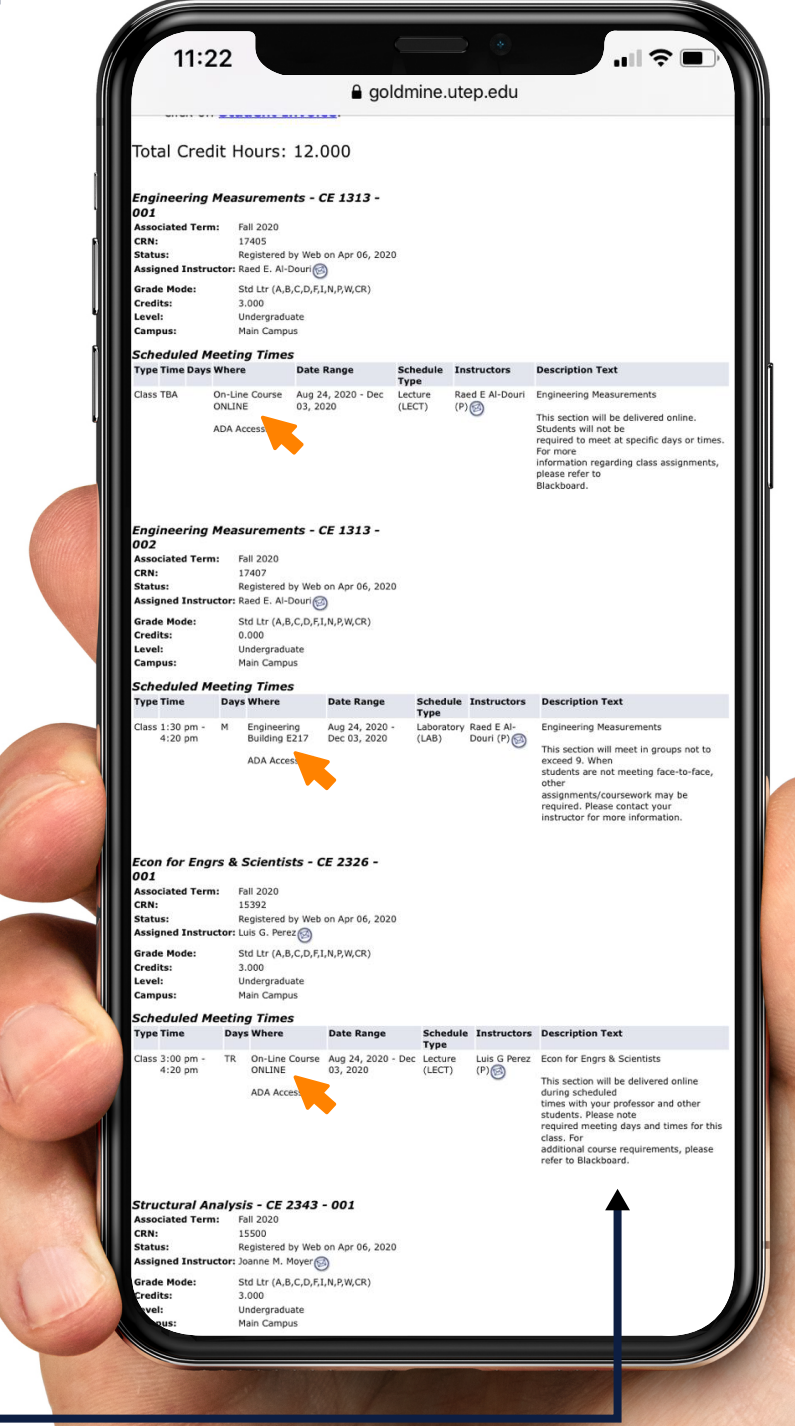

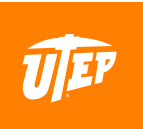

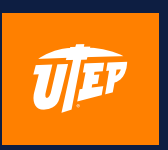

### **STEP 1**

#### **Return to the homepage of Goldmine, select "Registration"**

**Personal Information Faculty Services Financial Aid** Search  $Go$ Welcome Mick R. Martinez. Last web access on M. **Financial Aid** Apply for financial aid; Review the status of your financial aid applications; **Faculty Services** Enter grades and registration overrides; View class lists and student inf **Registration** Check your registration status; Add or drop classes; Display your class schedule. **Student Invoice** Please login to (" Pete's Payment Options to view current or anticipated cr **Student Records** View your holds, Display your grades and transcripts, generate a degree<br>Pete's Payment Options to review charges and payments. **Tax Information** View your 1098-T Tax Notification **Payment Options** Make a payment with a Credit Card or Web Check **RELEASE: 8.9.1** © 2020 Ellucian Company L.P. and its affiliates.

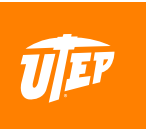

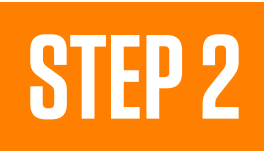

#### **Select "Add/- Drop Classes"**

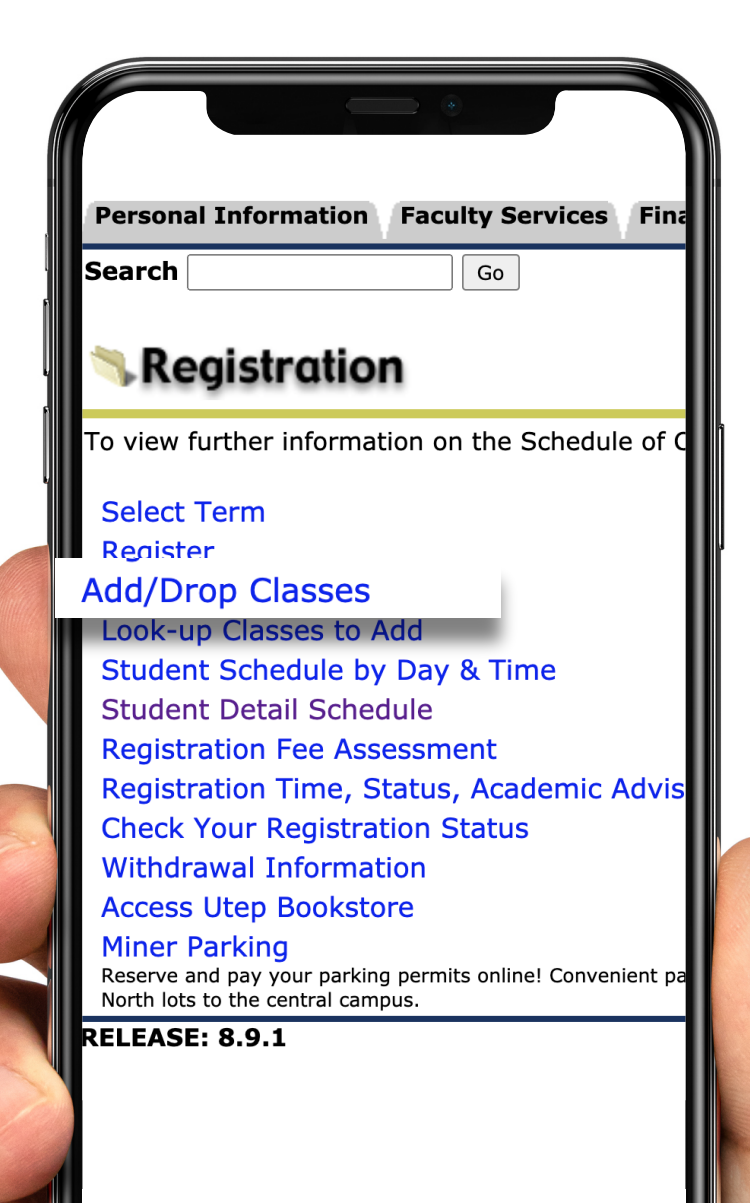

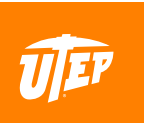

### **STEP 3**

**From this screen, you will also be able to see your current course schedule. You may add/drop courses from this page.**

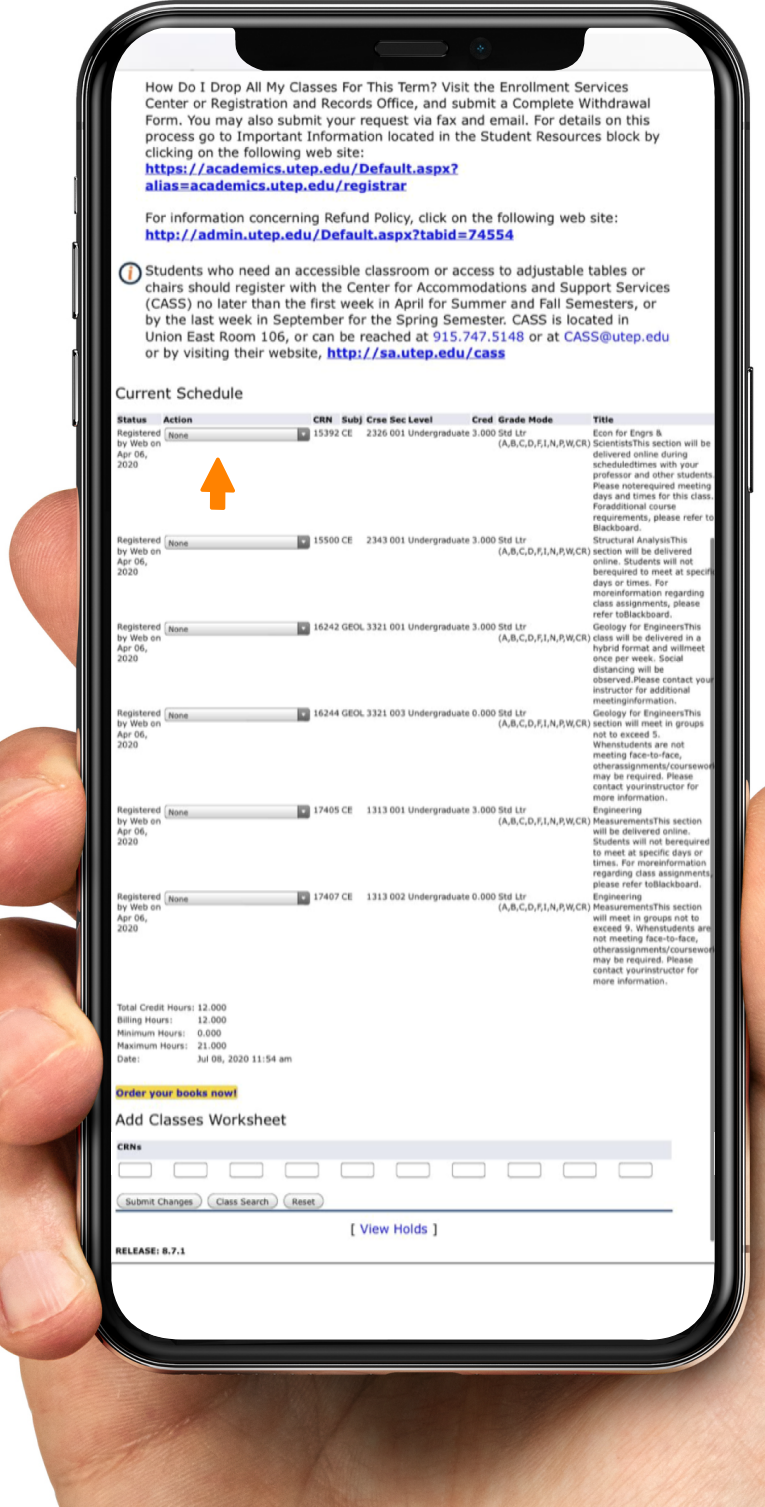

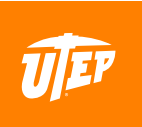